# **Table of Contents**

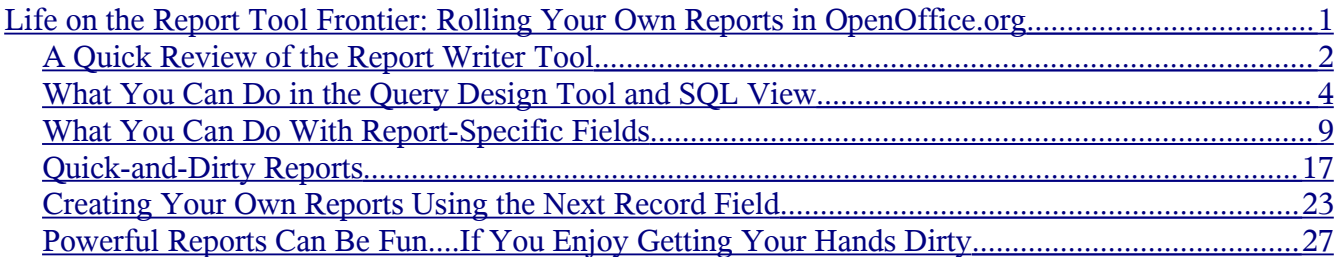

# <span id="page-0-0"></span>**Life on the Report Tool Frontier: Rolling Your Own Reports in OpenOffice.org**

Solveig Haugland June 2007

My first professional job was as a technical writer for Great Plains Software in Fargo, North Dakota. My first major assignment was to document the report writer module of the accounting software package, so I walked over to the lead programmer's desk and said, "Hey, Steve, could you bring me up to speed on this whole grouping thing?"

Steve leaned forward, his eyes wide. "All right," he said. "But," and he paused and he looked at me very seriously, "have you had calculus?"

Luckily, it turns out I didn't need to remember my calculus in order to know how to just *use* the report writer. Programmers always want to explain how the clock works, when all you want to know is the time.

If you were going to come up to me and say, "Solveig, could you tell me how to do some really cool stuff with reports in OpenOffice.org?" I might just lean toward you, look you straight in the eye and say, "All right, but do you know SQL?"

Now, knowing SQ: isn't *crucial*. And what you need to know is pretty simple. But it is how you have to do the interesting stuff. For instance, printing the total of all values for a field on a report requires simple SQL. And multiplying two fields together, while very easy, is technically a SQL function.

*Note: I want to assure you that simple stuff, like just printing the contents of a table or query, requires no SQL at all. Just the ability to press F4 and click and drag.*

You're going to expand your report-writing options if you think outside the wizard and are willing to do a little fiddling with some other windows. One allows you to drag the contents of a query or table into a Writer doc; the other lets you insert fields from, about, or which control, a table or query. I'll get into those down the line in this article.

Here's what I'm going to cover; the primary tools I think are important for getting creative with reports.

- A Quick Review of the Report Writer Tool—in which I'll point out the key thing that is useful about the wizard.
- What You Can Do in the Query Design Tool and SQL View—not technically specific to reports but useful on them.
- What You Can Do With Report-Specific Fields—how to add calculated fields to any report document.
- Quick-and-Dirty Reports—printing the contents of a table or query in the blink of an eye.
- Creating Your Own Reports Using the Next Record Field—this gives you a bit more control over formatting.

### <span id="page-1-0"></span>*A Quick Review of the Report Writer Tool*

To use the report wizard, open the .odb database file containing the data you want. Click the Reports icon at left, then click the item labeled **Use Wizard to Create Report**.

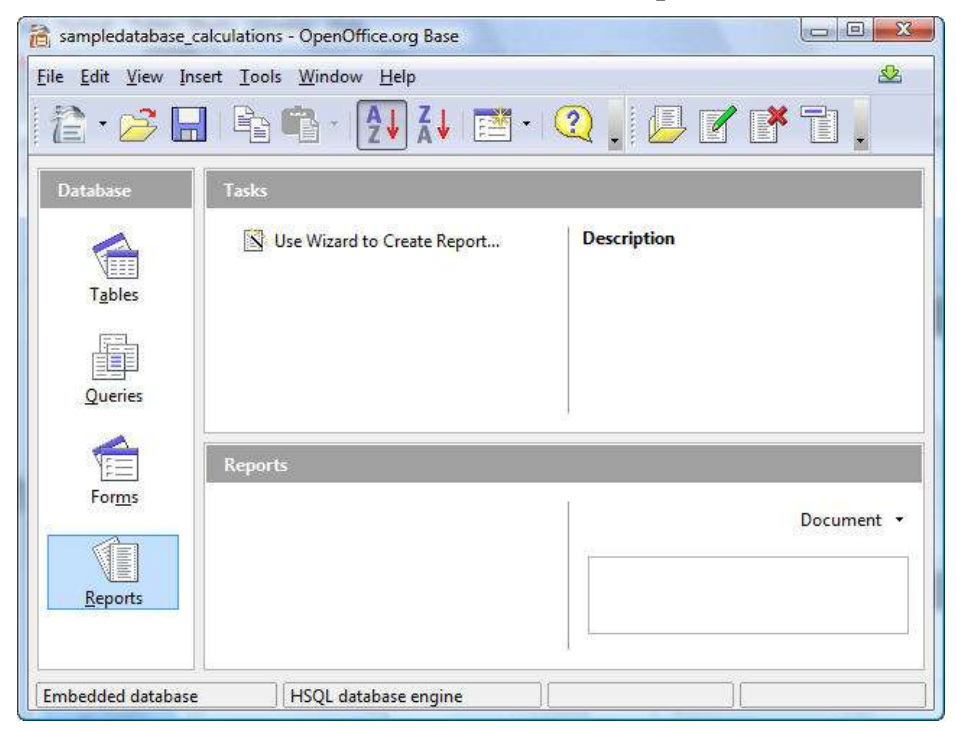

Select the table or query (just one per report) that you want to use, then insert the fields. If you need to combine fields from two tables or queries, you need to create a query containing them before you create the report. Click Next.

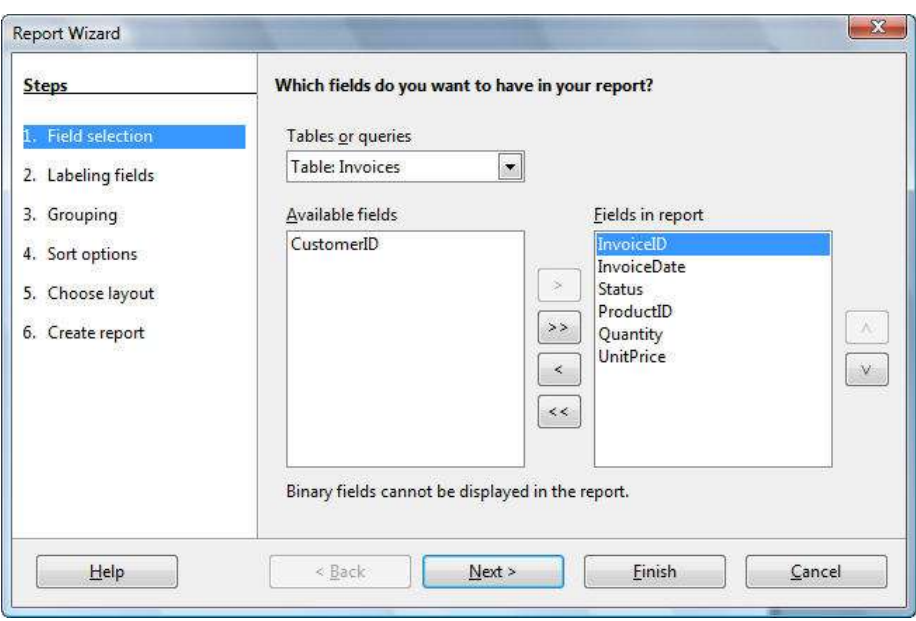

Follow the wizard through. At the grouping window, you can group the information by one or more of the fields.

When you're done, the report looks like this. The grouping is set up by Item ID, as I specified in the wizard. The grouping is a nice feature of the report writer; everything else is just the convenience of the wizard interface, and templates. (If you're able to add page numbers to footers, and you don't need clip art, the templates aren't that much of an advantage, either.)

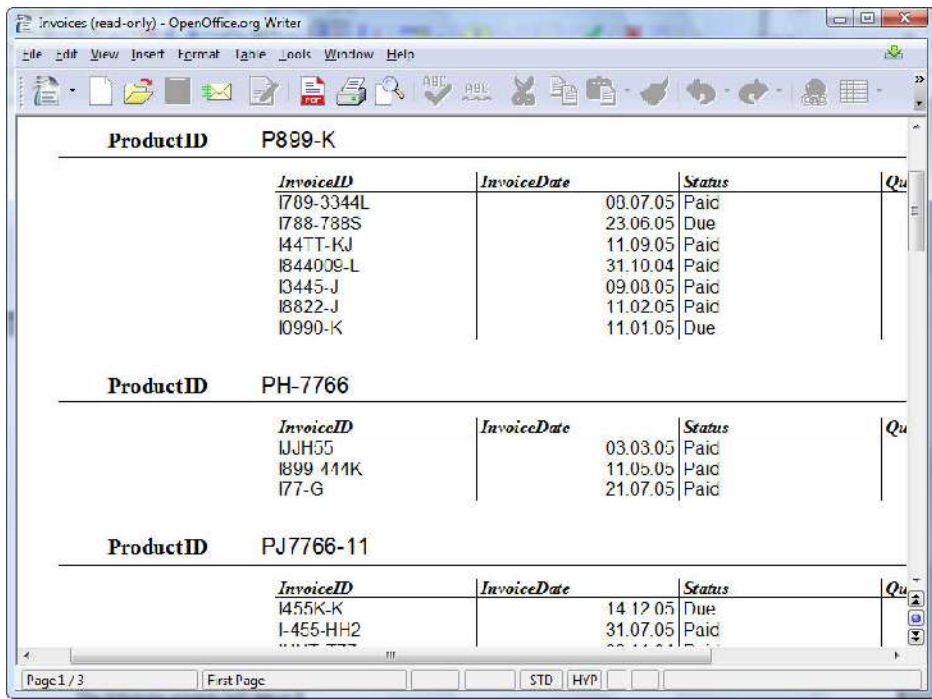

The report wizard doesn't actually create any new data for you; no totals or averages, no nothin'. It's just about the arrangements. So anything you want to print that's beyond the data in the table, you need to do:

- before creating the report, in the query
- or after creating the report, with a calculated field

## <span id="page-3-0"></span>*What You Can Do in the Query Design Tool and SQL View*

When you enter information about a sale, or an employee's  $401k$  contribution, you don't usually enter amounts that are calculations. You don't enter the unit price and the quantity, and then also enter the total amount. You don't enter the employee's salary and their 401k contribution percentage, then also what actual amount that works out to. The software generally does the calculation.

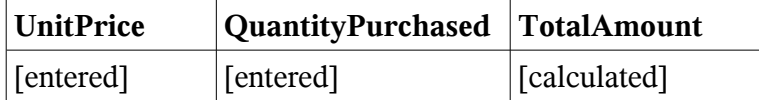

If you want to be able to have calculated information, on a report or just available in the database, you need to create that calculation in a query or view.

Luckily, it's easy. Open your **.odb** database file, and click the Queries icon or the View icon. Then either edit an existing query by right-clicking on it and choosing Edit, or click the option to create a query or view in design view. I'll be using queries in this example.

You'll see this window. For the purpose of this example, let's say I'm creating a new query.

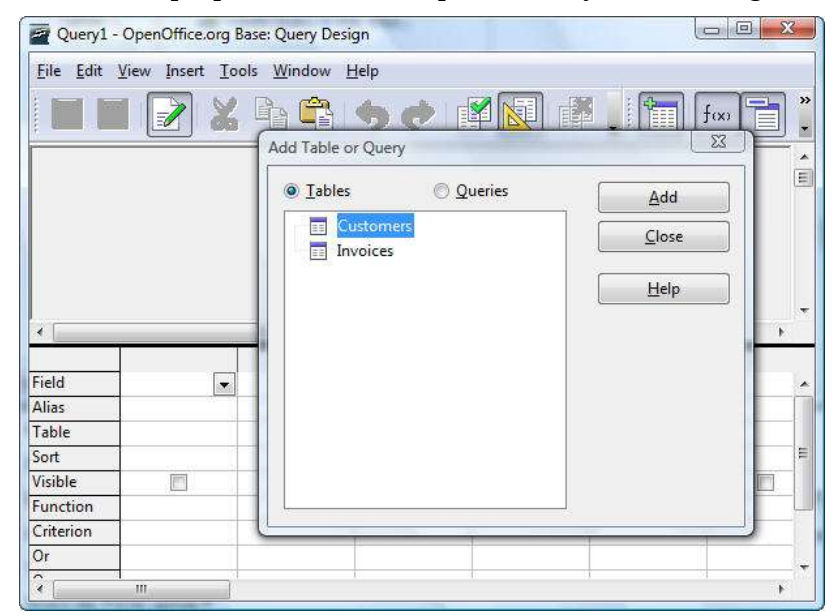

Select at least one table and click Add. Then double-click each field that you want to have in the query just as is, reflecting the data without doing anything about it. (You don't have to; your query can be entirely composed of calculations based on fields that aren't even in the query.)

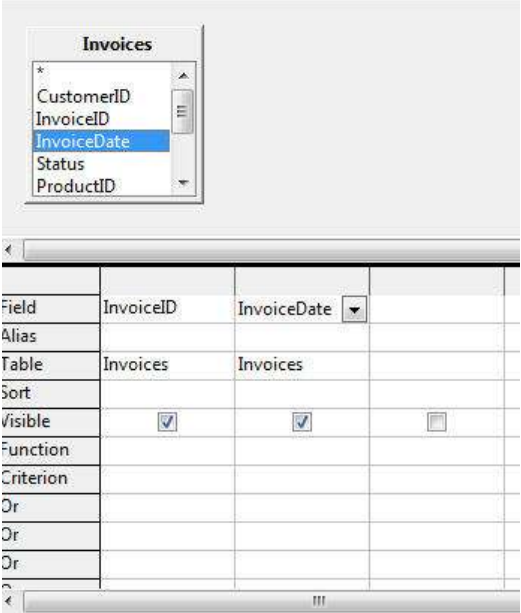

I want this query to show the invoice ID, the date, and the total amount of the invoice. So I'm going to add that calculation. All I need to do, in the area where a field name would normally show, is to type **fieldname\*fieldname** and press Enter. You could put double quotes around the fieldnames but you don't have to; Base will add them automatically.

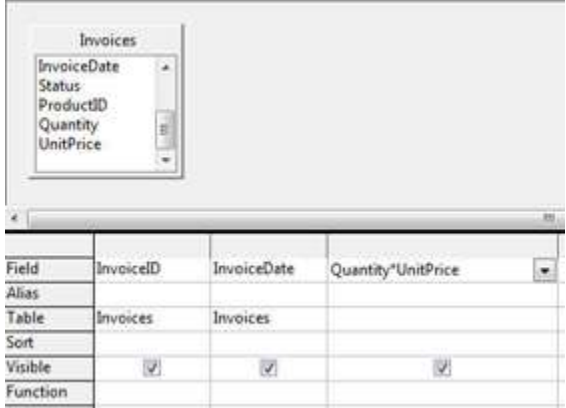

If you want to, you can type an alias for the new field, like TotalAmount, in the field below the calculation.

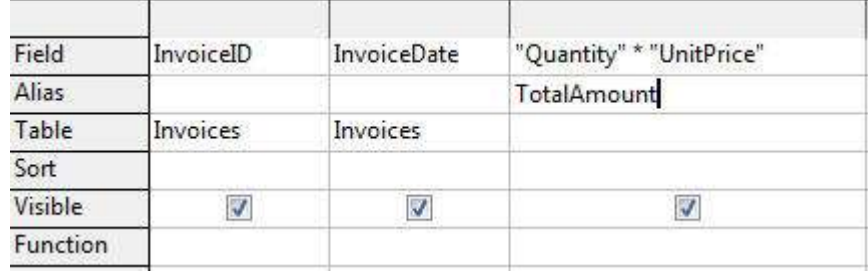

Run the query, and it looks like this.

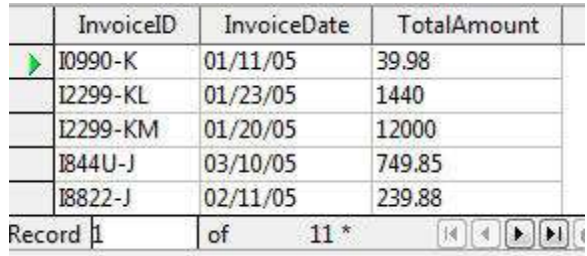

To add formatting, right-click on the fieldname and choose Column Format. Select the formatting you want from the window that appears, then click OK.

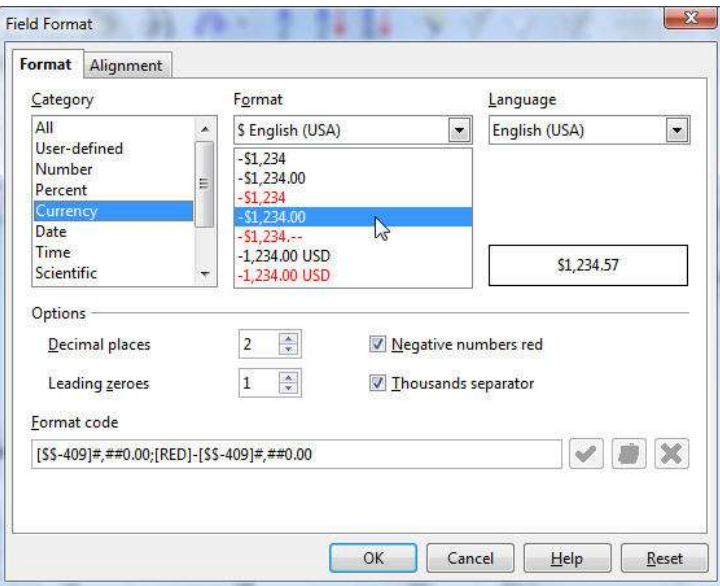

If you want to see this query or any query in SQL, just choose View > Switch Design View On/Off.

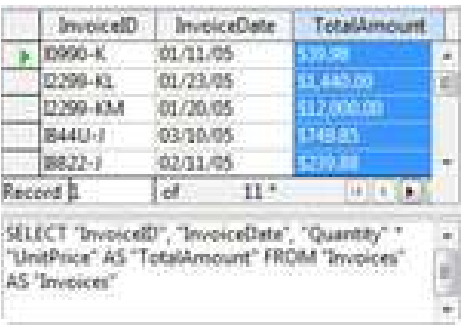

Of course, multiplication isn't the only thing you can do. Here are some very basic but useful examples. In each, when an alias is mentioned, creating the alias is optional. You can't easily refer to aliases in subsequent calculations, so the purpose of using an alias for the calculated field is to make your query or report look more professional.

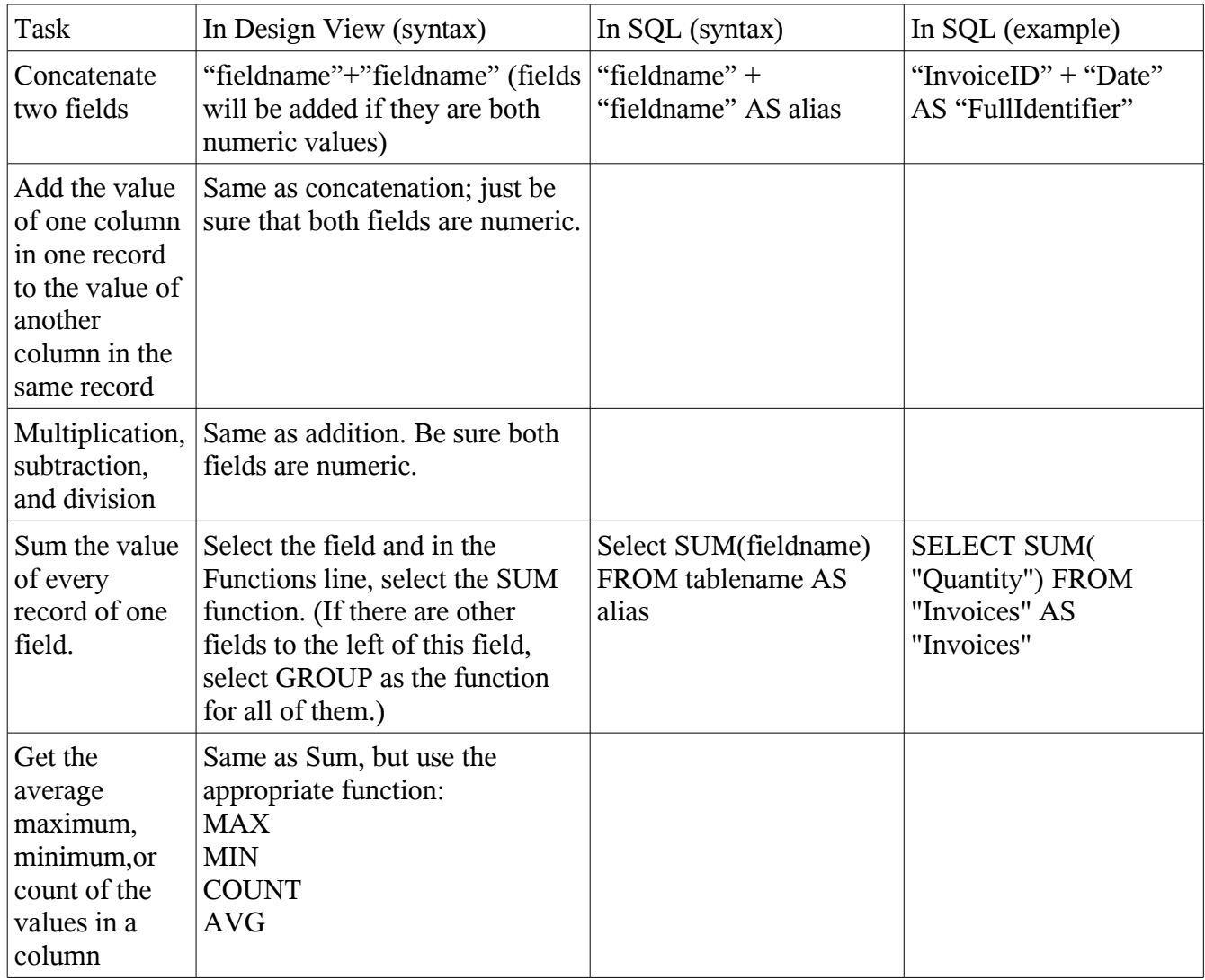

### <span id="page-6-0"></span>*What You Can Do With Report-Specific Fields*

In the last section, I talked about how to sum all the values for a particular column using SUM. However, when you do that in a query—well, it doesn't really work. A query shows multiple records. And SUM just gives you one value that applies to the whole set of values. This looks a little weird, to see the total for the whole query, next to every invoice ID.

Another issue is that SUM, at least in the designer, will not give you the sum of all the values, if you have any other fields in the same query. Here's an example.

This works fine—but there's just the one field, the sum of all the items purchased.

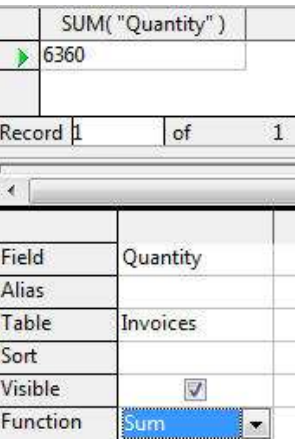

This doesn't show the total I want; it just shows the total per invoice.

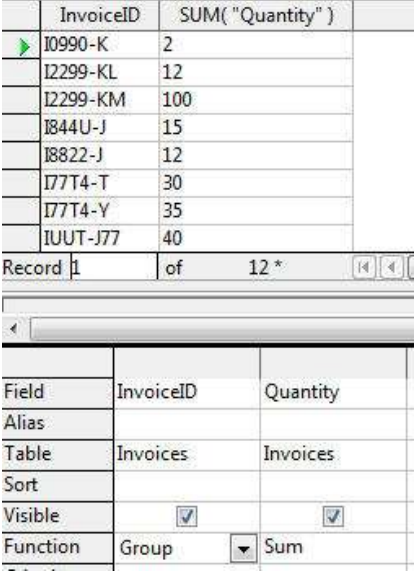

So what do you do if you just want the total (or average, or maximum) for all the information in the report, just printed once at the bottom or top of your report?

You create a calculated field on the report document itself, using the fields usually reserved for creating forms. You can do this on reports created with the wizard, but not with the approaches covered in the next section.

1. Create your report.

2. Close it and save it. Click the Save icon in the report database. The right-click on the name and choose Edit to open it again and edit the layout.

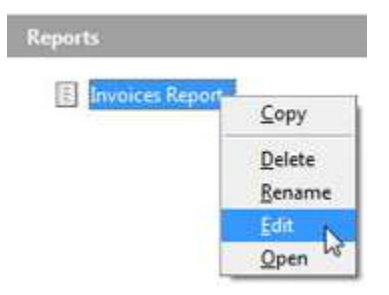

3. You'll see the report.

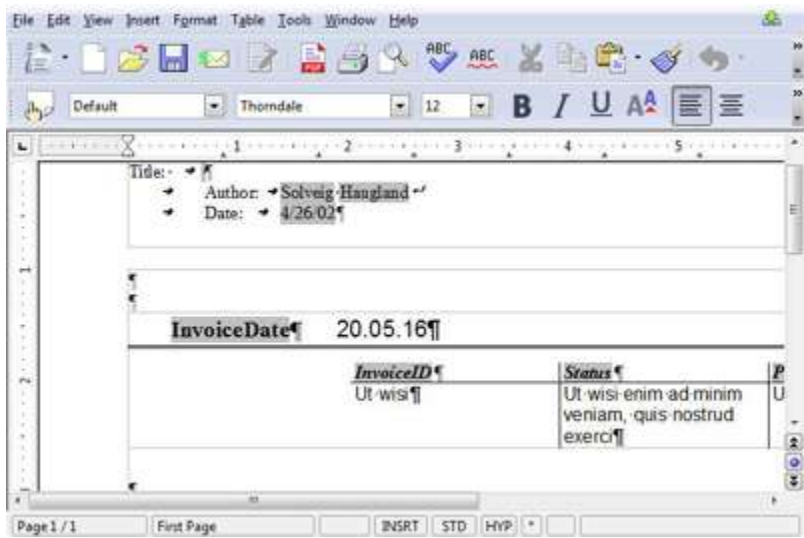

4. Choose View > Toolbars > Form Controls. If most of the icons are dimmed, click the Design View icon to switch to design view so you can use the controls.

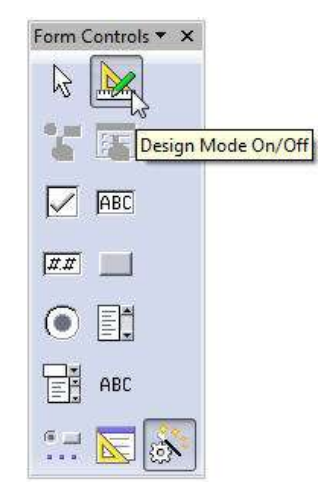

5. Click the More Controls icon, then in the More Controls toolbar palette that appears, click the Numerical Field icon. You're going to draw a field.

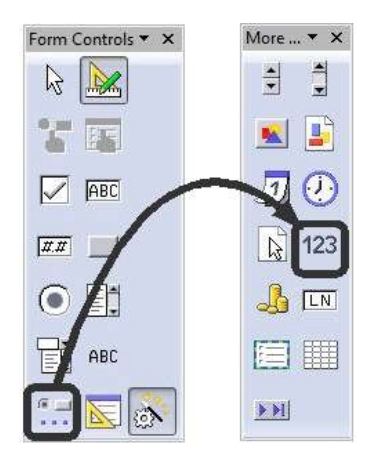

6. Scroll over to where you want the field. Draw it, making sure to draw it outside the table.

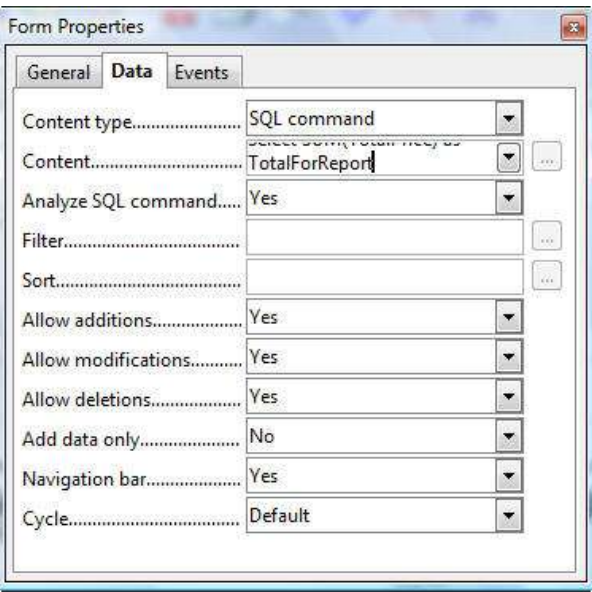

- 7. Right-click on the field and choose Form (not Control—not yet.)
- 8. In the Form Properties window, click the Data tab and type the following command.

Syntax

Select SUM (field you want to sum) as name you want to give this field from query or table that **the report is based on**

Example

**Select SUM (TotalPrice) as TotalForReport from InvoiceWithTotalPrice**

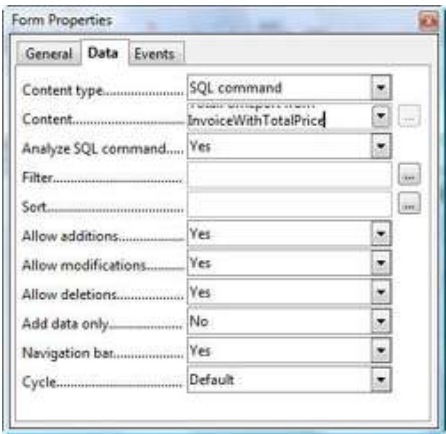

Be sure that the **Analyze SQL Command** field is set to **Yes**.

- 9. Close the window.
- 10. Right-click on the field and this time choose Control.

11. In the Control Properties window, click the Data tab and type the name you gave this calculated field. In this example, it's **TotalForReport.**

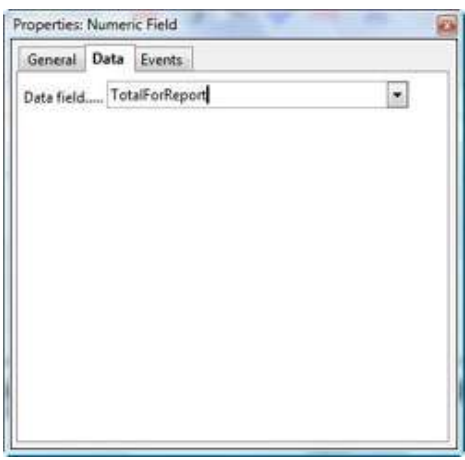

12. In the General tab, specify a thousands separator, if you want, then set any formatting options.

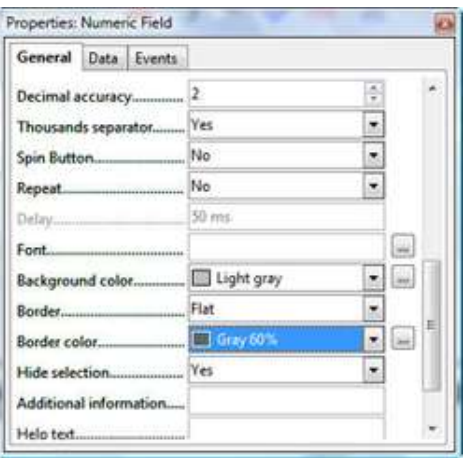

Close the window.

13. Close the report, saving changes, then click the Save icon in the database window. This is important; if you don't save before re-running the report, you won't see the field.

14. Double-click the report name. The report will open and you'll see the field. Re-edit the report as necessary to change column widths, adjust the formatting of the field, etc.

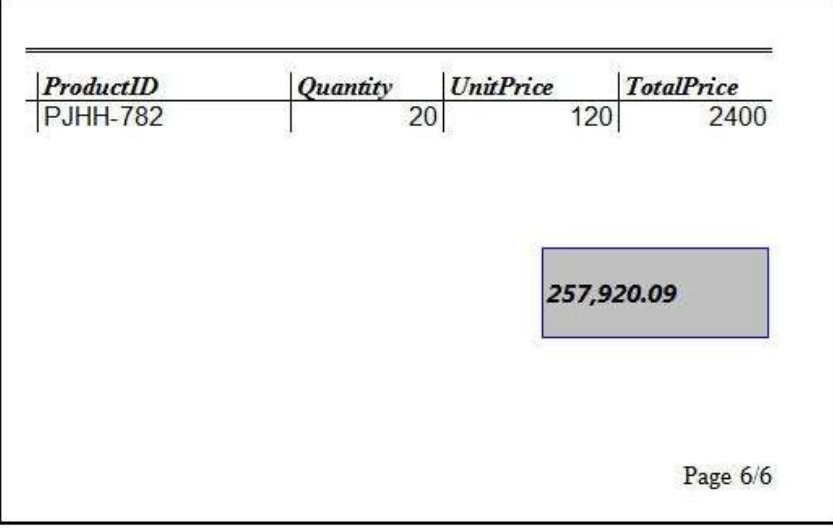

You can create the fields at the top or bottom; use AVG, MAX, MIN or other functions; and so on.

### <span id="page-11-0"></span>*Quick-and-Dirty Reports*

Sometimes you just want to print your table or query, and you want to print it now. Here's how to break land speed records.

1. Create a new text document.

2. Press F4.

3. Expand the database you want, the Tables or Queries item, and select the table or query you want.

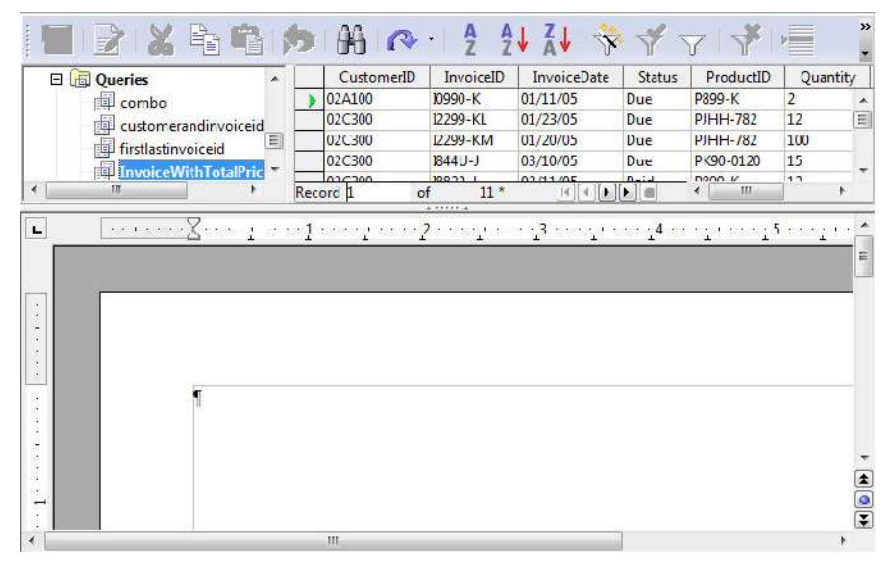

4. Click the gray square at the left of the first fieldname. Click and hold down on it, and drag it into the document.

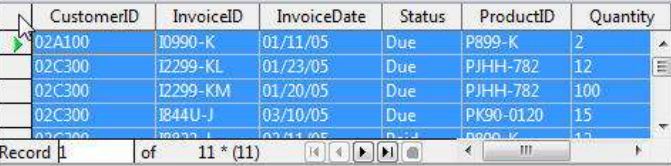

5. The following window will appear. Make the selection based on what you want in the report.

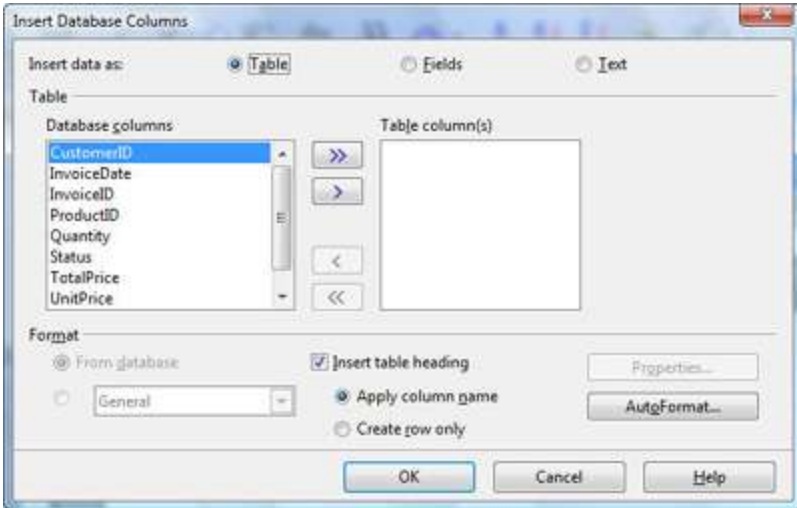

#### *Fields*

If you want the data to be fields that stays connected to the database, select the Fields option. Insert the fields you want, one by one. Type a space between each field, and press Return to go to the next line. Select a paragraph style if you want, then click OK.

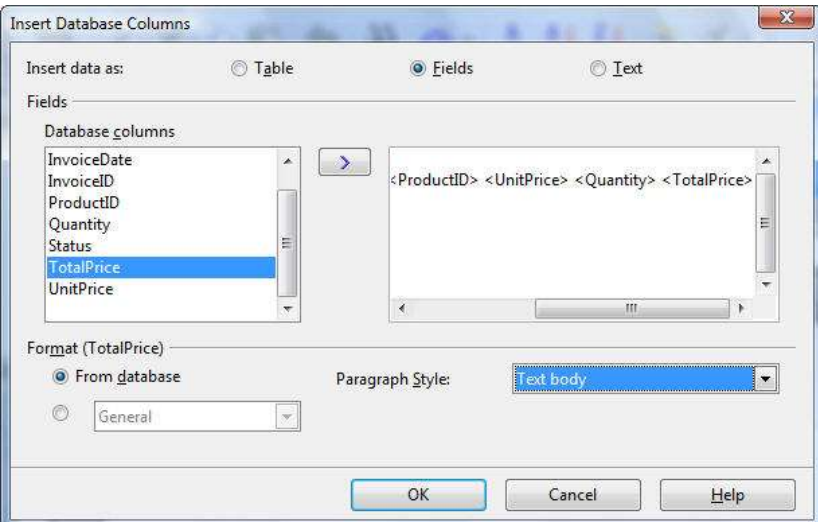

The data will appear, usually with a message saying the data is incorrect. It's not; click the Data to Fields icon shown.

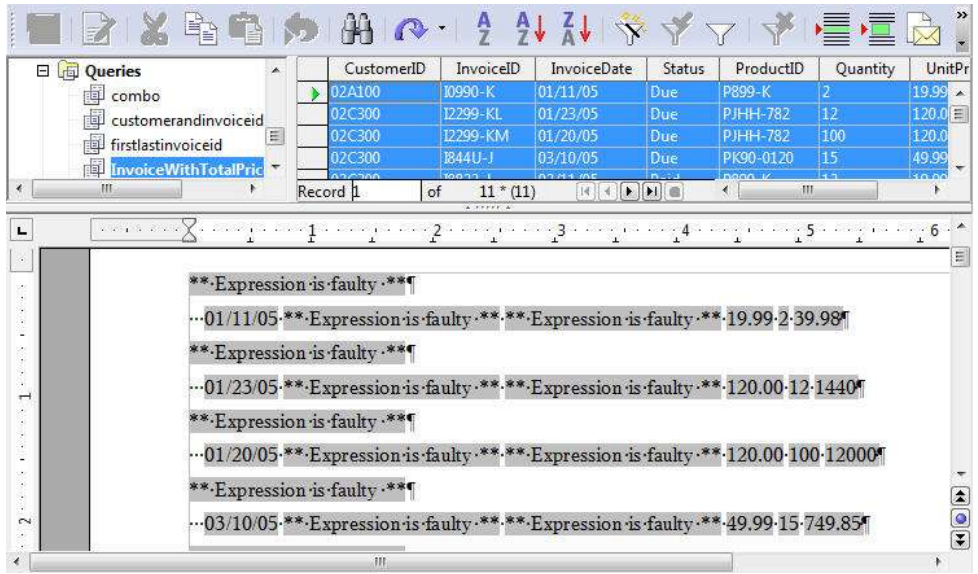

#### The data will appear correctly.

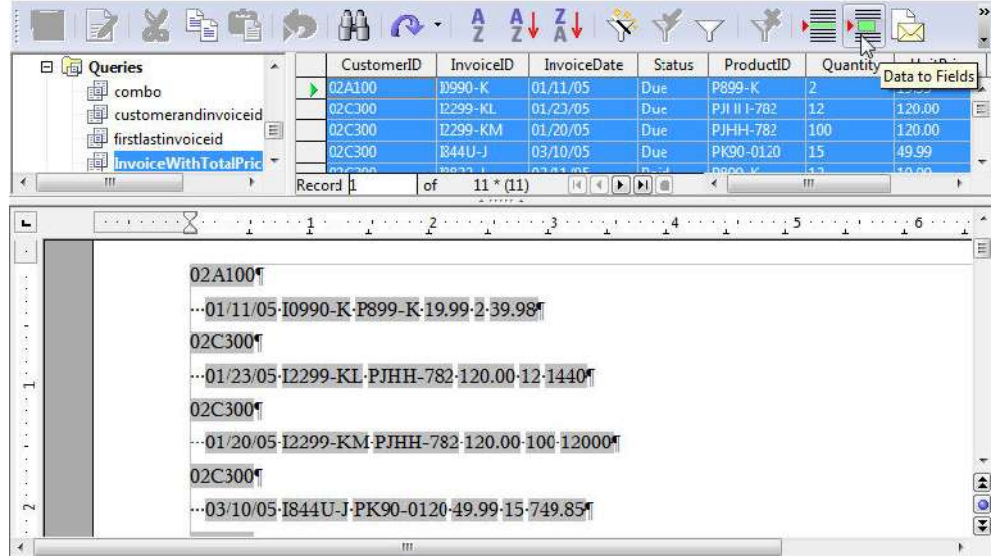

#### *Text in a Table*

Select the Table radio button. Insert any fields you want, then select formatting options by clicking the Table or AutoFormat buttons.

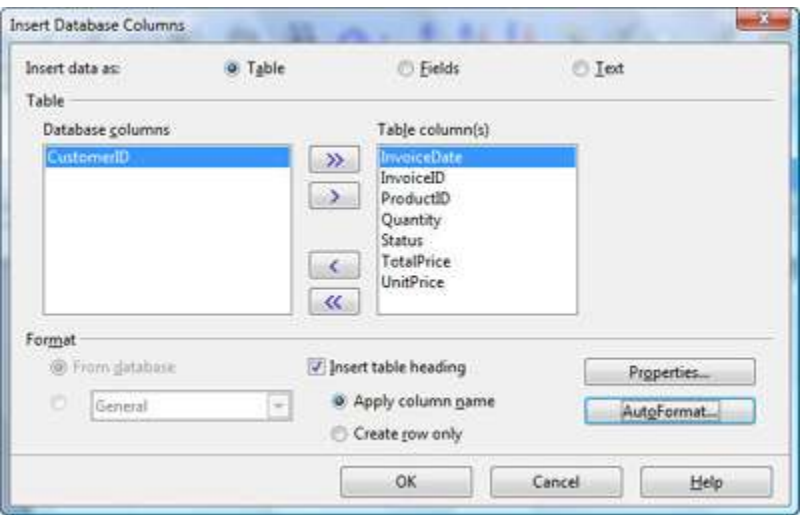

Click OK; the data will appear. The example here shows the formatting for the autoformat I chose.

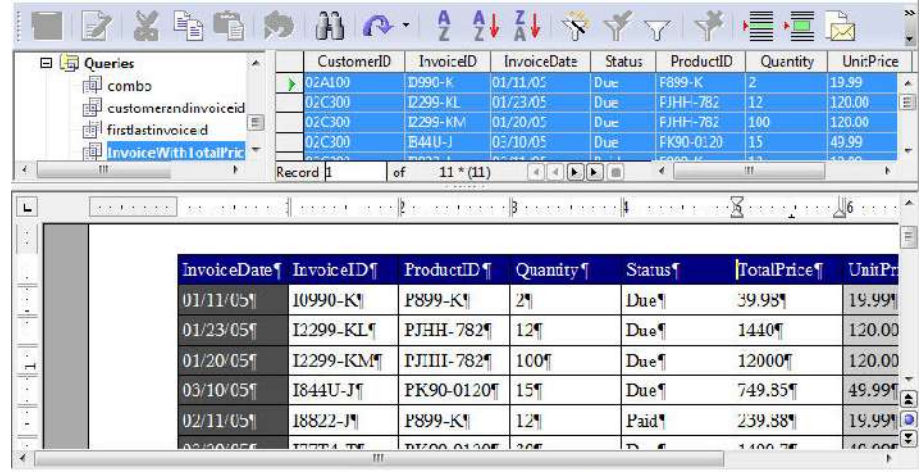

Choose Table > Table Properties to modify the table.

#### *Just Text*

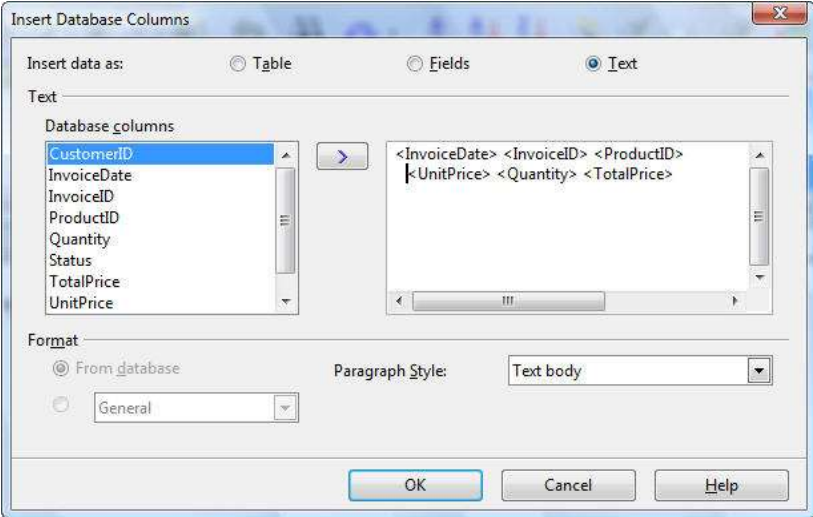

Click OK; the data will appear.

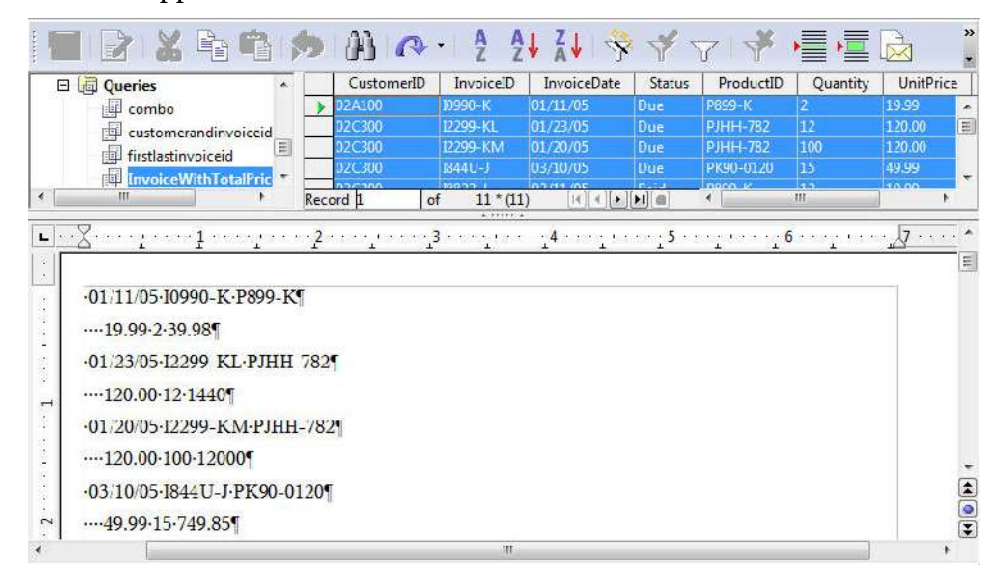

You can search and replace spaces with tabs, then set tabs to align correctly. Press Ctrl F, search for one or more spaces, click More and select Regular Expressions, and replace with /t.

### <span id="page-16-0"></span>*Creating Your Own Reports Using the* **Next Record** *Field*

This approach is more useful if you have a specific layout you need to use, or if you simply prefer this approach. The drag-all-at-once approach from the last section is fine but the layout doesn't look that good.

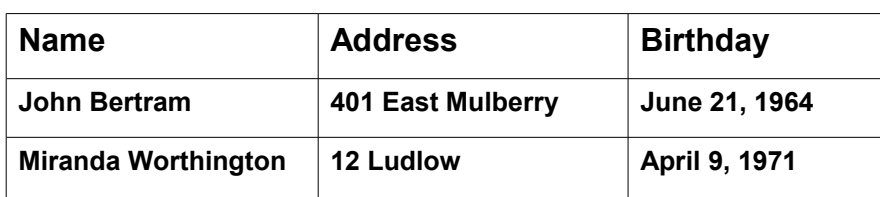

Let's say you want to print a list of information like this, with tabs between the columns but not in tables.

Here's what you do to get a nice layout, a connection with the database, and multiple records on the same page. You drag out each field separately, separating with tabs or whatever. You paste that row of fields to the next line, then you insert the Go to Next Record field in front of that second line. *Then* copy that second line all the way down the page.

- 1. Create a new text document and press F4.
- 2. Click the **+** icon to expand the database and table or query you want to use.
- 3. Create some headings and set the tabs as appropriate. And, for a reason that will become clear in a second, press a tab before you type the first heading. It should look like this.

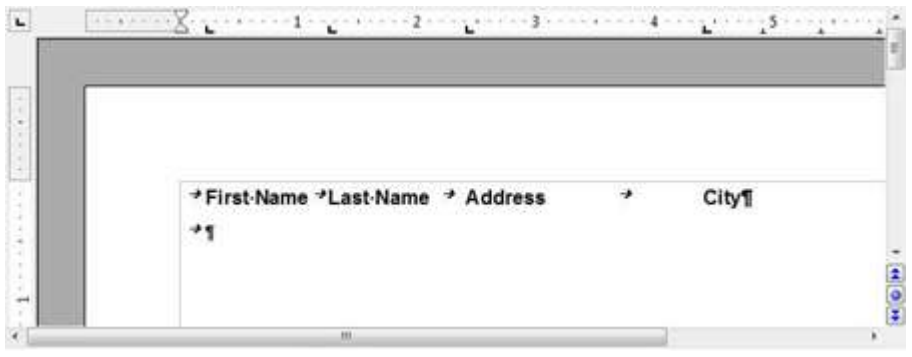

4. Click on the first field you want—the title of the field, not the data. Drag it into your document under the first line of headings.

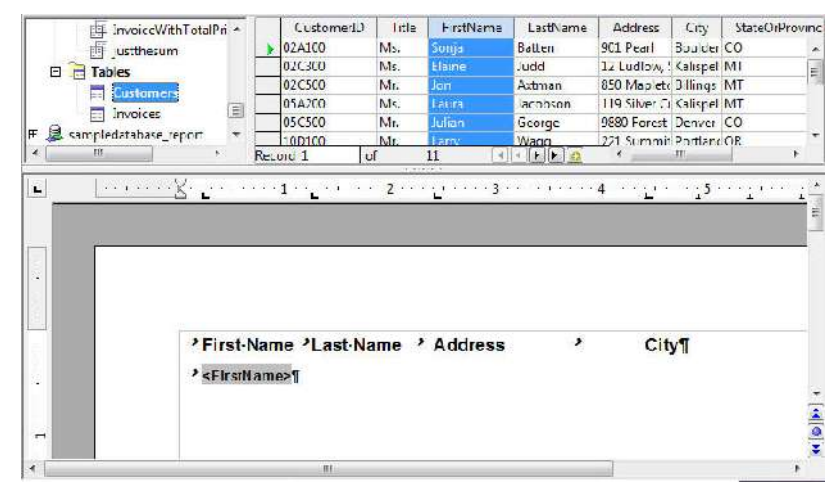

5. Press Tab and drag the next field into the document. Keep going until you're done.

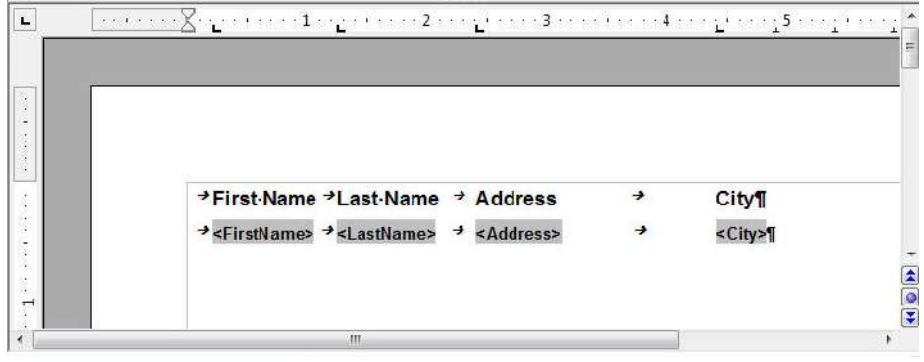

6. Select the entire line. Copy it, press Return at the end of the line and paste it. You now have two lines of fields, and all lines have a tab preceding them.

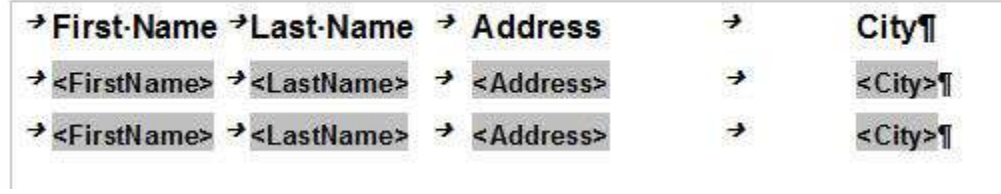

7. Click at the beginning of the second line of data, *before* the tab.

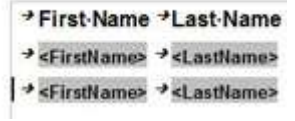

8. Choose Insert > Fields > Other. In the Databases tab, in the Type column select Next Record , then select the database and table or query you're using, and click Insert.

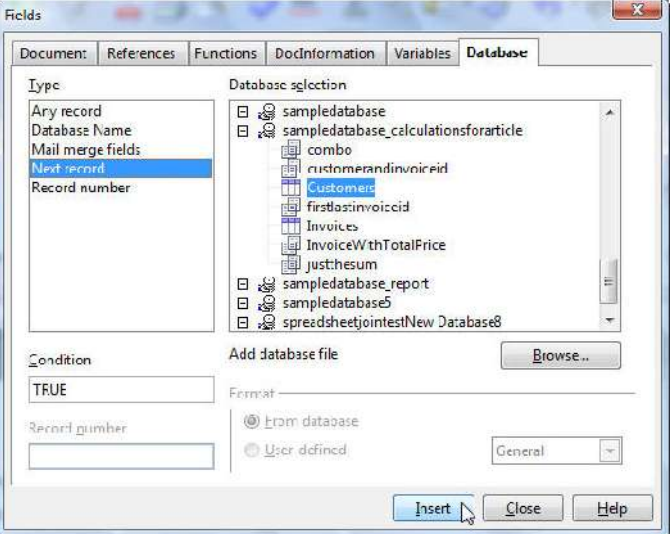

9. The field appears, but only as a faint gray field. This is why you created the tabs, so that you could see the inserted Next Record field. If you insert it next to another field, it's difficult or impossible to see, and difficult to be sure you've selected it.

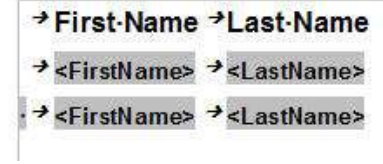

10. Now it's time to copy that line down through the rest of the document. Copy the line with the Next Record field preceding it, and copy it until you've filled the document.

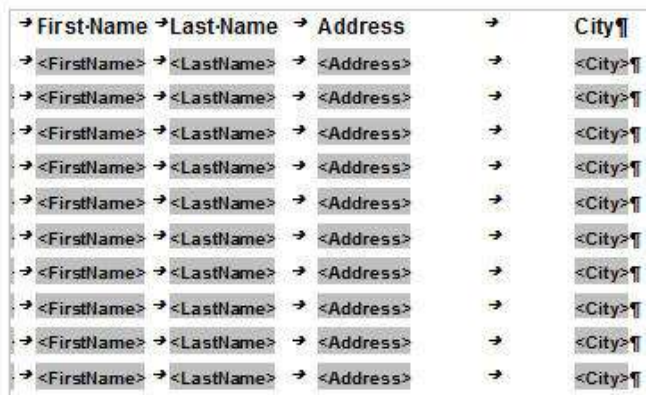

11. Click the gray square indicated, to preview your data.

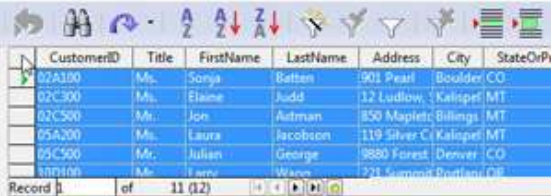

12. Click the Data to Fields icon. You'll see the data in the document. The gray Next Record field won't print.

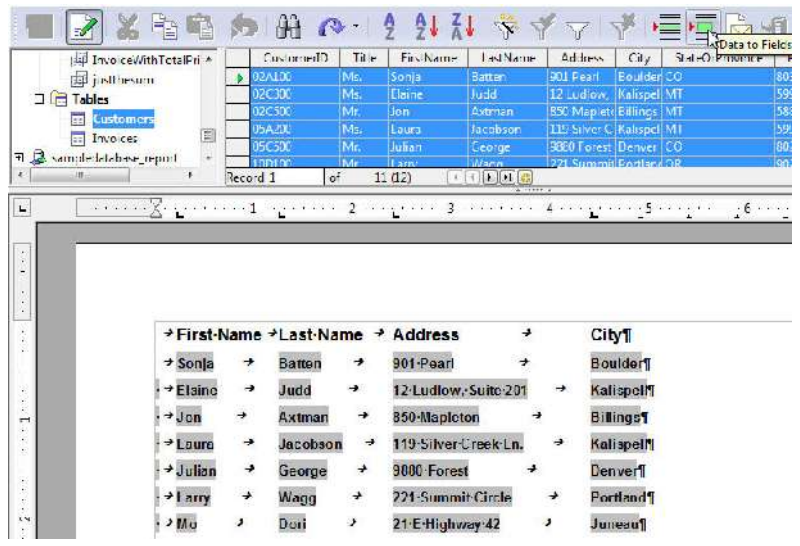

## <span id="page-19-0"></span>*Powerful Reports Can Be Fun....If You Enjoy Getting Your Hands Dirty*

Feeling a little tired? You should. This is kind of a typical OpenOffice.org process—you can do lots of advanced procedures, but it's not obvious, and there are several approaches, each with its own benefits and drawbacks. That's life on the frontier of office suites. My advice is to make the best of things until the report tool gets a bit more civilized—slap on that an imaginary coonskin cap, and enjoy it.